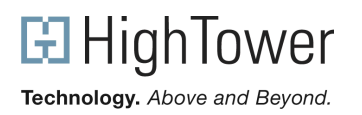

## **Setting Up IIS Web Server (7.0, 7.5) for .timekeeper use**

Although HighTower's .timekeeper application no longer requires an external web server, you can still use one, if it is an IIS server version 7.0 or 7.5. Setting up your Internet Information Server (IIS) web server is beyond the scope of Hightower Timekeeper configuration. Please refer to your Microsoft documentation for complete details of setting up IIS on your server.

Setting up .timekeeper so that it functions with the Microsoft Internet Information Web Server (IIS) version 7.0 or 7.5 consists of two parts.

- First, you will need to download and install the Application Request Routing tool from IIS at http://www.iis.net/download/ApplicationRequestRouting.
- Second, create a Timekeeper directory within the wwwroot folder and enable proxy for ARR and setup a URL Rewrite rule which will redirect requests for Timekeeper to the correct port.

## **Enabling Proxy and Creating a URL Rewrite**

- **1.** Use the operating system on the computer where the IIS resides to create a directory, such as 'Timekeeper'. Typically, such a directory might reside under the C:\Inetpub\wwwroot\ folder.
- **2.** Copy the index.html file from your MAS90\TK\wwwroot folder to the directory you created in step

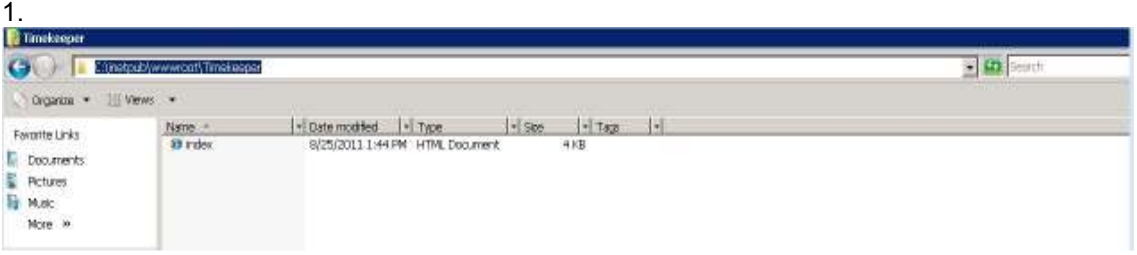

**3.** Launch IIS Manager and select your web server. From the features view select the Application Request Routing Cache and then click Open Feature from the Actions panel.

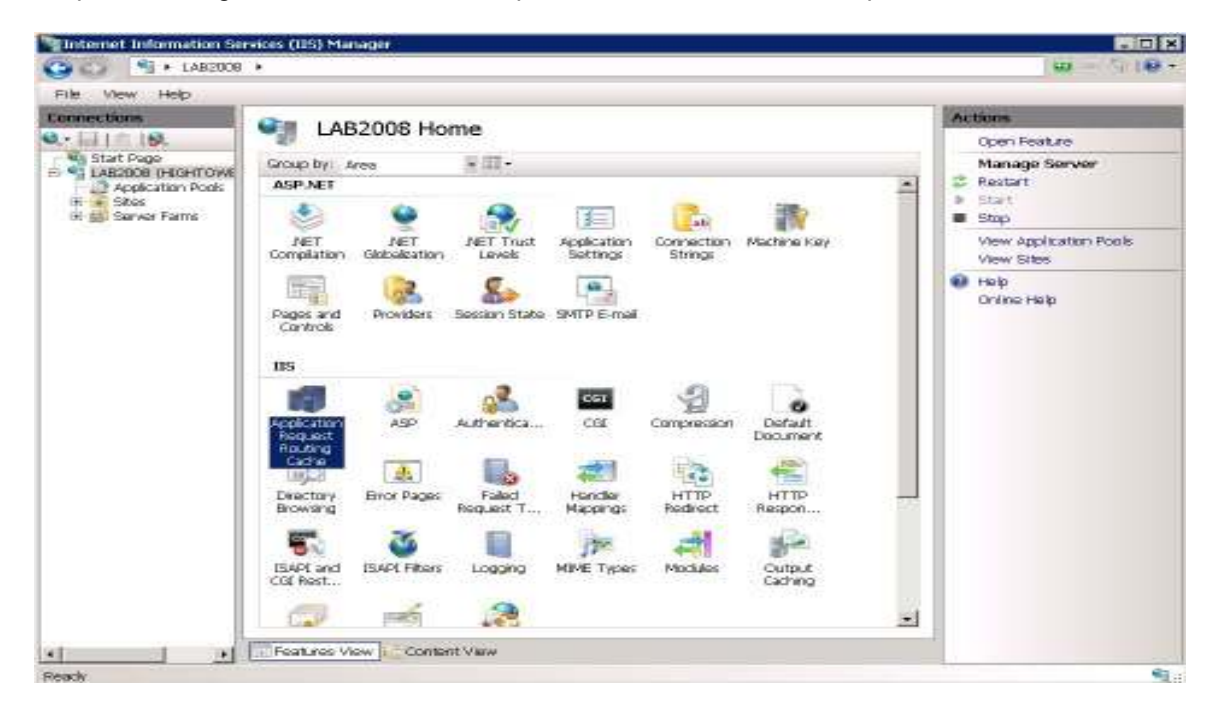

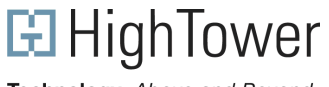

Technology. Above and Beyond.

**4.** From the Application Request Routing Cache window click the Server Proxy Settings in the Actions pane. Check 'Enable Proxy' and 'Keep Alive' option. Leave everything else to default and click Apply.

**NOTE:** The time-out can be adjusted to suit depending on the speed of your network connection.

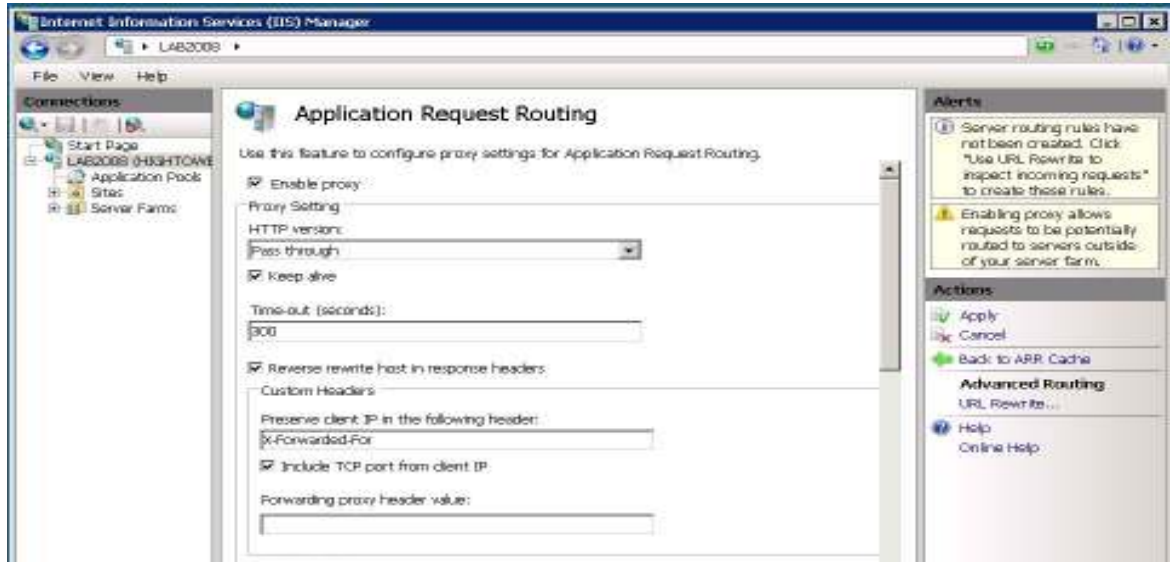

**5.** From the application Request Routing screen click the 'URL Rewrite' to create the inbound rule. Create a name for your inbound rule and enter the pattern to use when matching URL request. For this example the pattern selected is ^Timekeeper and a wildcard for file name extensions (.\*). This can be changed depending on your settings.

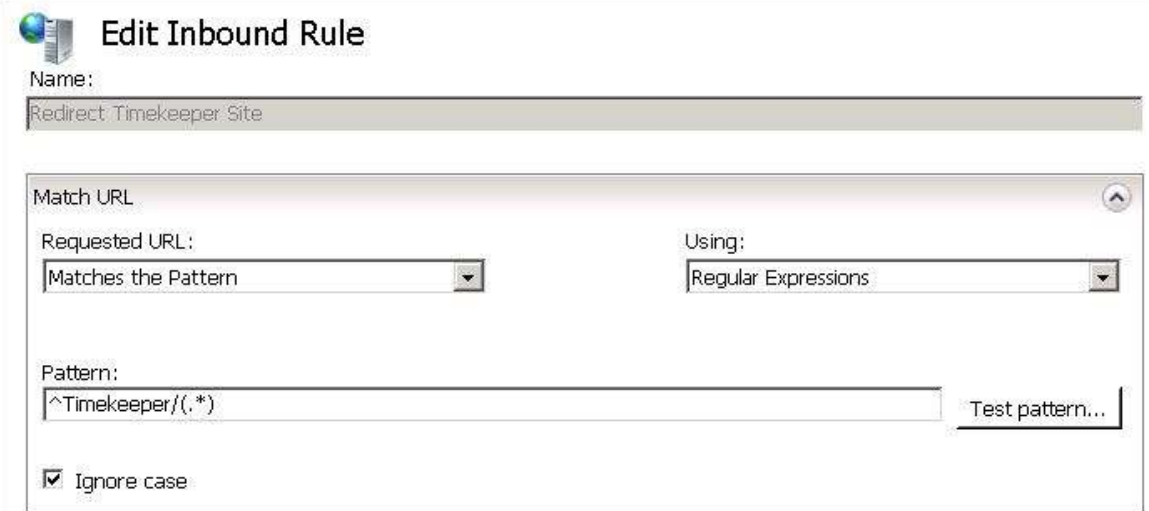

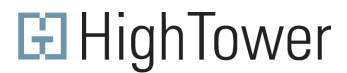

Technology. Above and Beyond.

**6.** Scroll down to the 'Action' setting and for the Action Type, select 'Rewrite', and in the Action Properties type http://localhost:2954/{R:1}. Leave everything else to default and click Apply in the action pane.

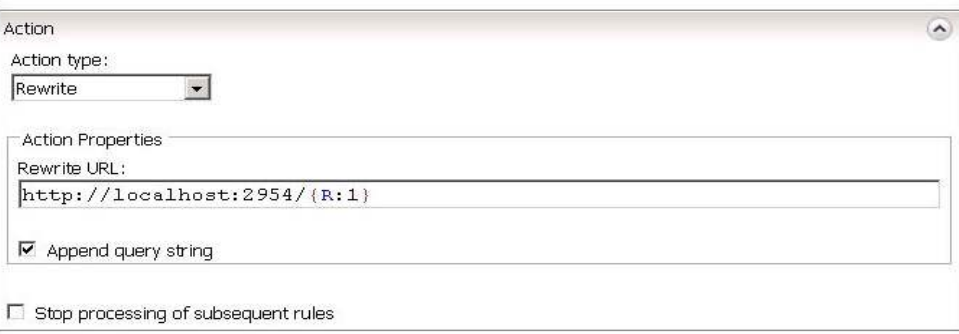

**7.** Test the connection by opening your web browser and going into http://localhost/Timekeeper.

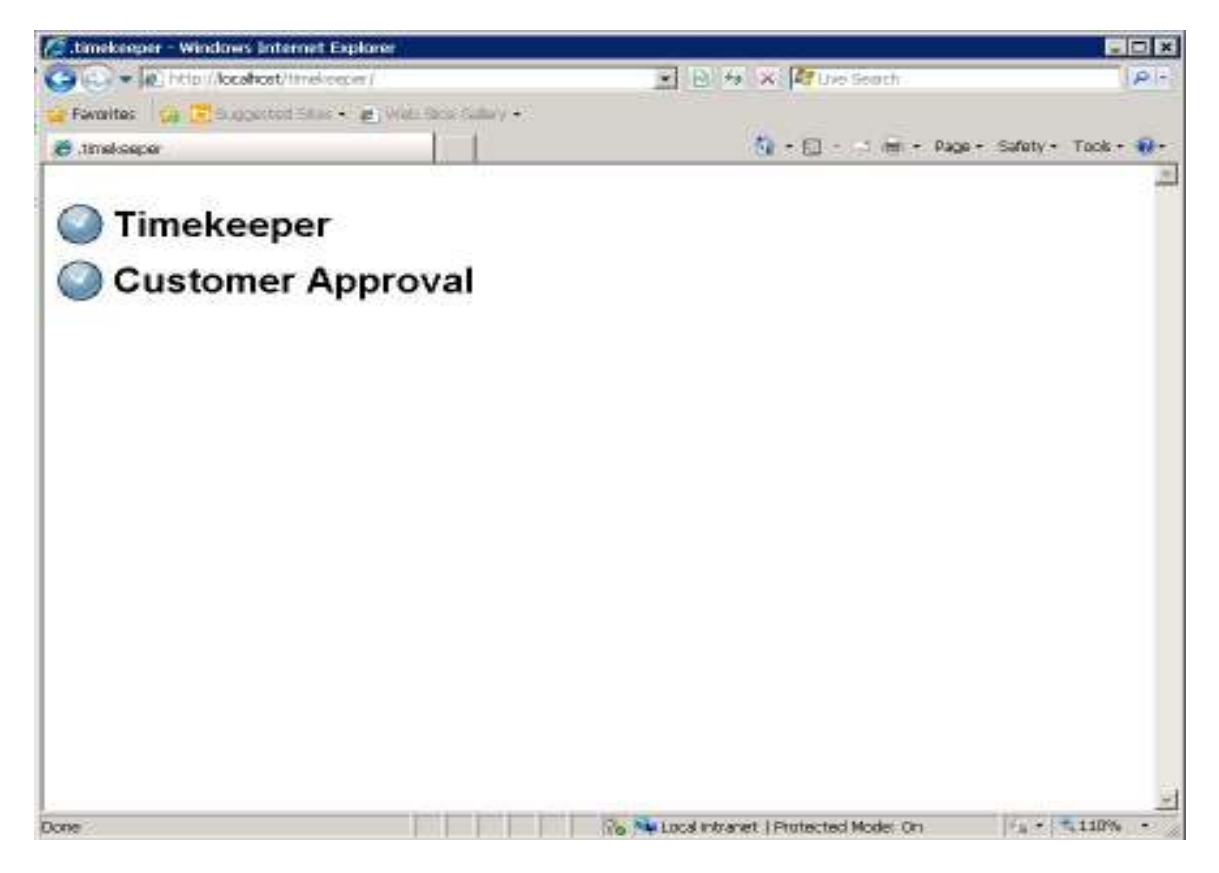

© HighTower Inc. Information in this document is protected under the software Customer License Agreement or non-disclosure agreement provided with the software, and may be used or copied only in accordance with the terms of such agreement. The software described in this document is protected by copyright, and may not be copied on any medium except as specifically authorized in the license or non-disclosure agreement. This document is also protected by copyright, and may not be reproduced or transmitted, in whole or in part, by any means, including photocopying, facsimile transmission, or reduction to any electronic medium or machine readable form, without the express written consent of HighTower.